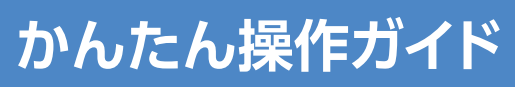

# 品番 |  $\sf CO2ASS$

## **リモコンのペアリング方法**

リモコンは、本機とBluetoothで接続しています(初回設置時に設定済み)。何らかの理由で本機とリモコン のペアリングが解除された場合は、以下の手順で再度ペアリングを行ってください。

最後に視聴していたチャンネルの

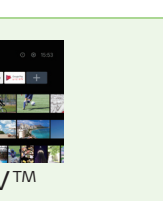

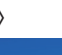

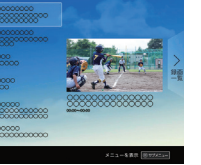

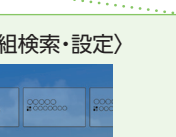

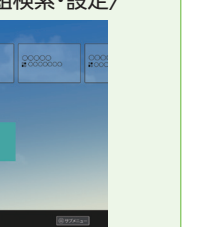

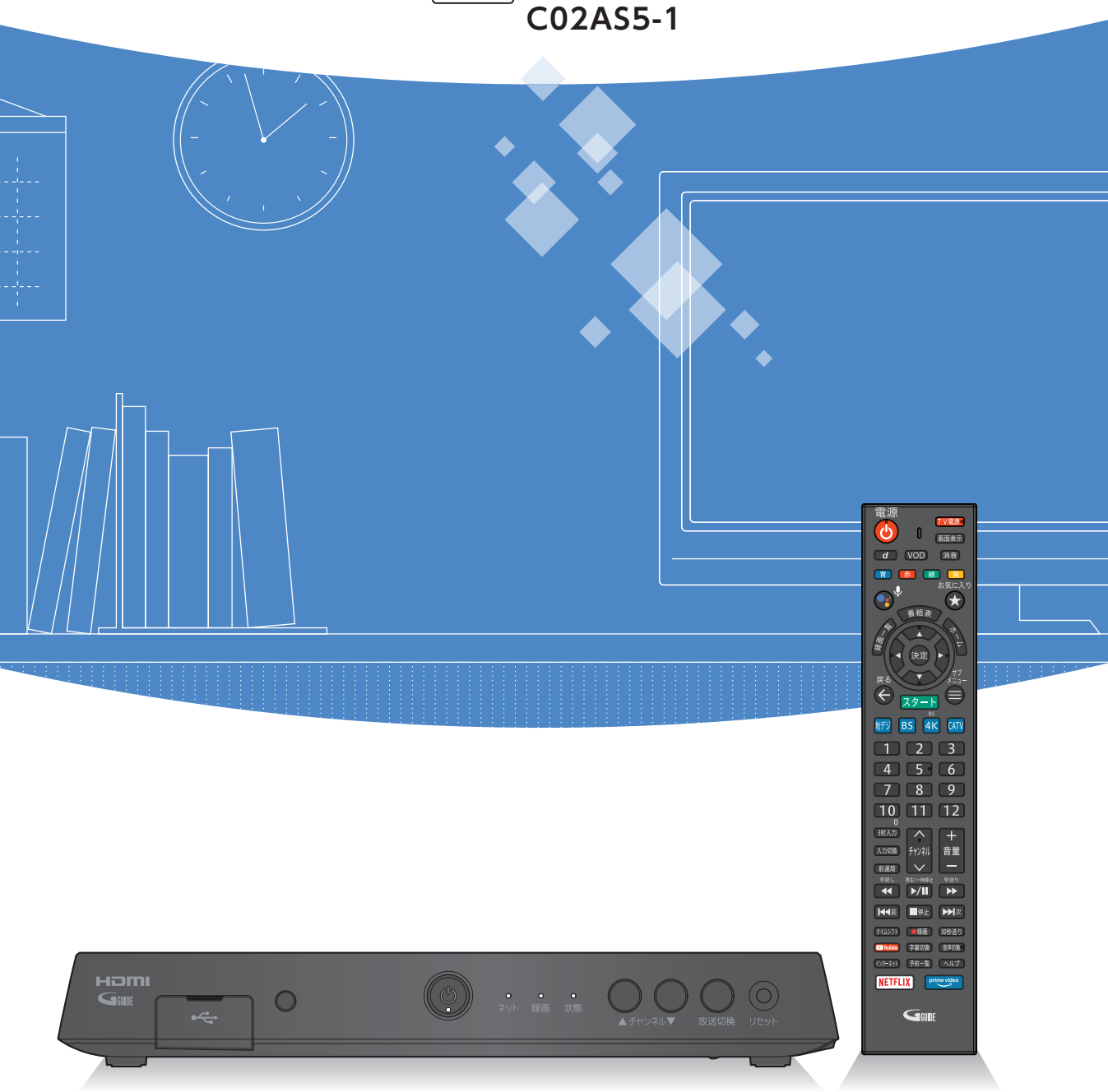

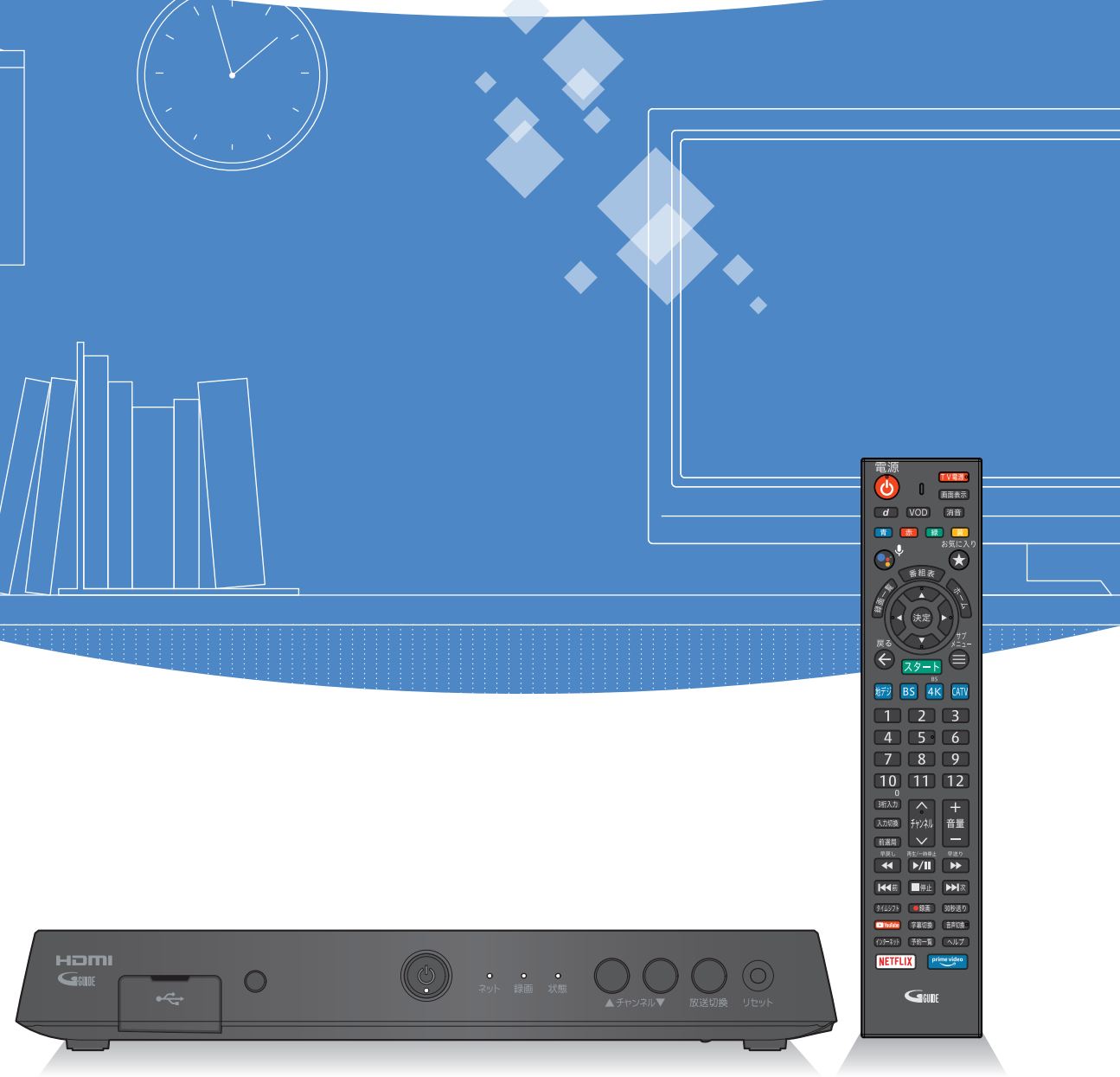

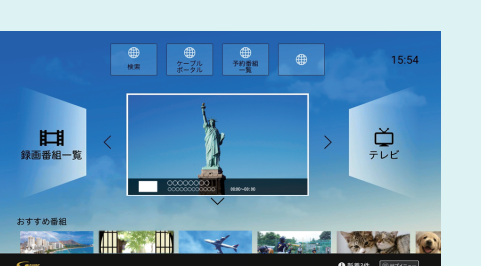

番組を表示 画面数

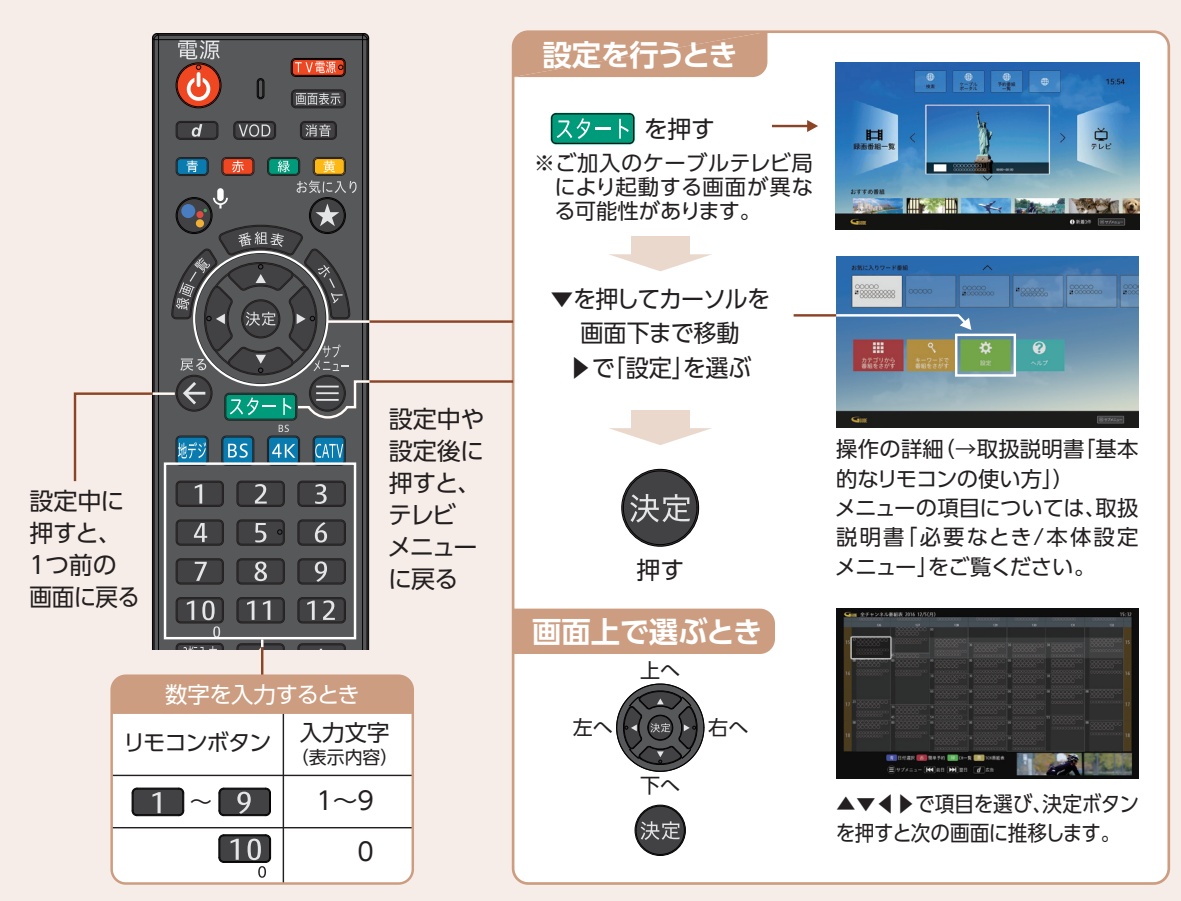

●付属の電池について 付属の電池は動作確認用です。なるべくお早めにお取替えください。 ● トリ属の電池に ファ・ヒート 属の電池は※動作唯設用 こす。なる・、、、のキのにの取自え、ハことい。<br>※画面レイアウトは、各ケーブル局が提供するサービス内容により異なる場合があります。 それは、このサービストンのサービストンのサービストンのサービストンのサービス内容により異なる場合があります。

> ※画面レイアウトや表示内容は、各ケーブルテレビ局により異なる場合があります。 。機能は将来的に変更となる可能性があります、表示される内容※

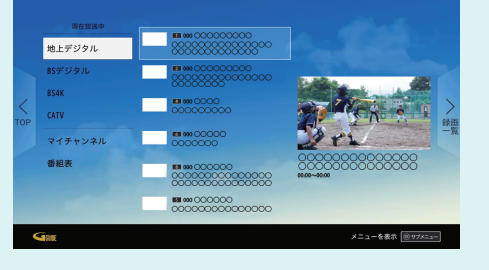

NECONOMICI NE D : 888910

# ケーブルプラスSTB-2

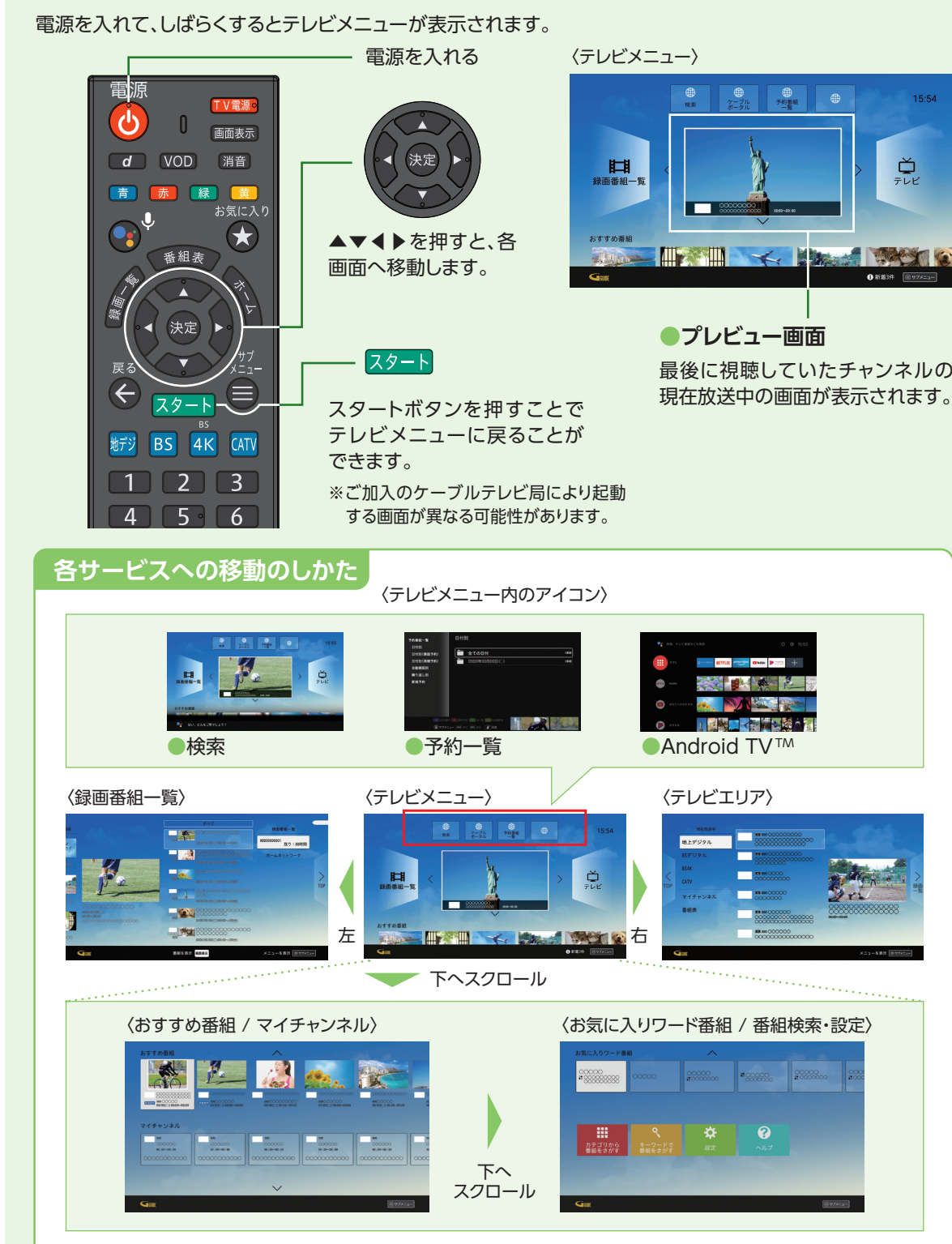

※画面レイアウトや表示内容は、各ケーブルテレビ局により異なる場合があります。 ※表示される内容、機能は将来的に変更となる可能性があります。

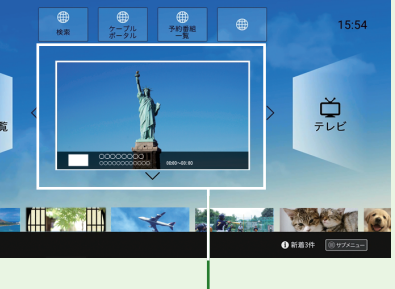

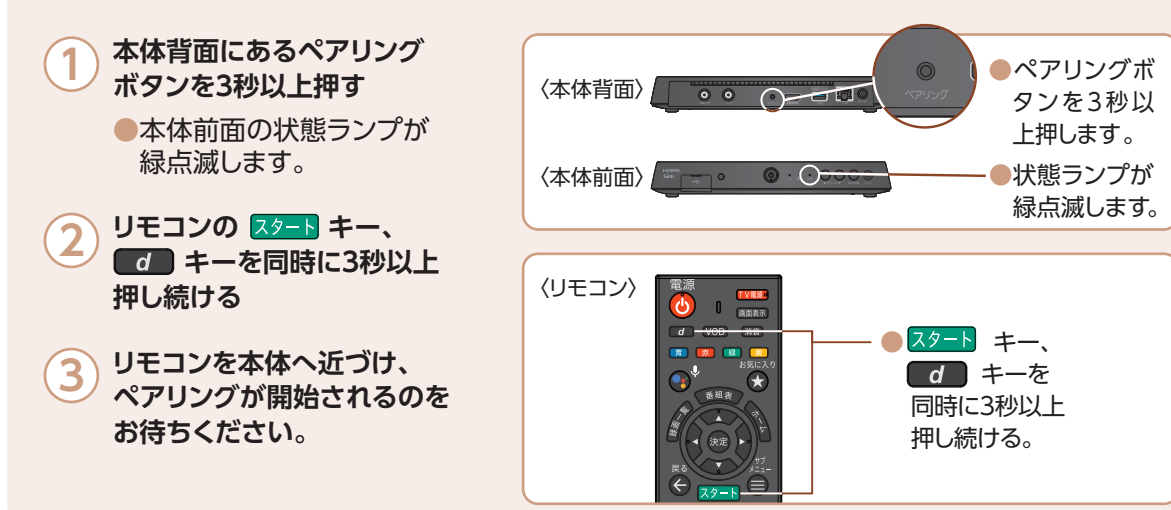

# **基本的なリモコンの使い方 インプロンの エンジメニュー (基本画面)について インプロン インプロン 各サービス画面の表示内容**

。あなたへのおすすめ番組を表示します

### **マイチャンネル●**

お気に入りのチャンネルを「マイチャンネル」として登録 |できます。(→取扱説明書「番組を見る/マイチャンネル」)

## ●お気に入りワード番組

見たい番組を指定したワードで検索できます。

### **●検索・設定・ヘルプ**

検索、設定、ヘルプ等、本機の基本機能や設定を行うことが できます。(→取扱説明書「基本画面/テレビメニューの操作

### **(テレビメニュー右(テレビエリア**

### ●テレビメニューから ▶ を押して表示。

放送中の番組(地デジ、BS、BS4K、CATV(JC-HITS))の視聴 や、番組表の表示(→取扱説明書「番組を見る/番組表を使う (EPG)」)、マイチャンネルの登録・編集(→取扱説明書「番組 を見る/マイチャンネル」)をすることができます。

## **録画番組一覧(テレビメニュー左)**

### ●テレビメニューから ◀ を押して表示。

本機で録画した録画番組の再生や、ホームネットワーク機器 (DLNA)の動画再生/ダビングができます。 (→取扱説明書「録画・再生/USBハードディスクの番組を 再生・操作する」)

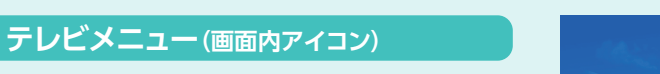

**●検索(→取扱説明書「検索しよう」)** 

Google アシスタントを使用し、さまざまな情報を検索できます。 リモコンの Google アシスタントボタン ( o) を押して話し かけてみましょう。

### **●予約番組一覧**

(→取扱説明書「録画・再生/録画予約の確認・修正・消去」) **● Android TV (→取扱説明書「Android TV ホーム」)** 

## **テレビメニュー**(画面下)

### ●おすすめ番組·

ご視聴の番組、動画から、

## **番組表を切り換える**

換」ボタンを押すと、  $\angle$ CATV(JC-HITS) 切り換わります。

# 8. 録画番組を再生する スポティング マインの テレビ放送を視聴する/録画する

USBハードディスクに録画(保存)した番組は、録画済一覧から選んで再生ができます。 録画済一覧では録画した番組の再生(録画中の番組も可能)、消去などを行うことができます。

**番組表の説明** ※番組表でリモコンのサブメニューボタンから黒背景(初期設定)、白背景を変更できます。 (→取扱説明書「番組表を使う(EPG)/サブメニュー」)。 下放送局名 F 表示日付 現在時刻 **▲ 空き時間:約90時間** 15: 予約中の番組 には●マークが 選択中の 一。<br>番組

### **...番組表をお使いになるために**

# **番組予約する・番組表から見る**

画面上にテレビ番組を表示します。8日間分\*の番組表、および番組情報を表示します。 (ご加入のケーブルテレビ局の契約内容により異なります。)

※本機をインターネットに接続することにより、チャンネルによっては1ヶ月分の番組表を表示することができます。

●番組を録画するためには、USB3.0のUSBハードディスクが必要です。

- ●録画用USBハードディスクは、本機の背面ポートに接続してください。
- ※USB3.0ではないUSBハードディスクは、録画用ハードディスクとして認識しませんので 。ご注意下さい
- (→取扱説明書「録画・再生/USBハードディスクの設定」)
- ●本機に初めて接続するUSBハードディスクは、機器登録を行なわないと録画ができません。 (→取扱説明書 「録画・再生/機器登録する」)。

※ご加入のケーブルテレビ局により起動 。する画面が異なる可能性があります

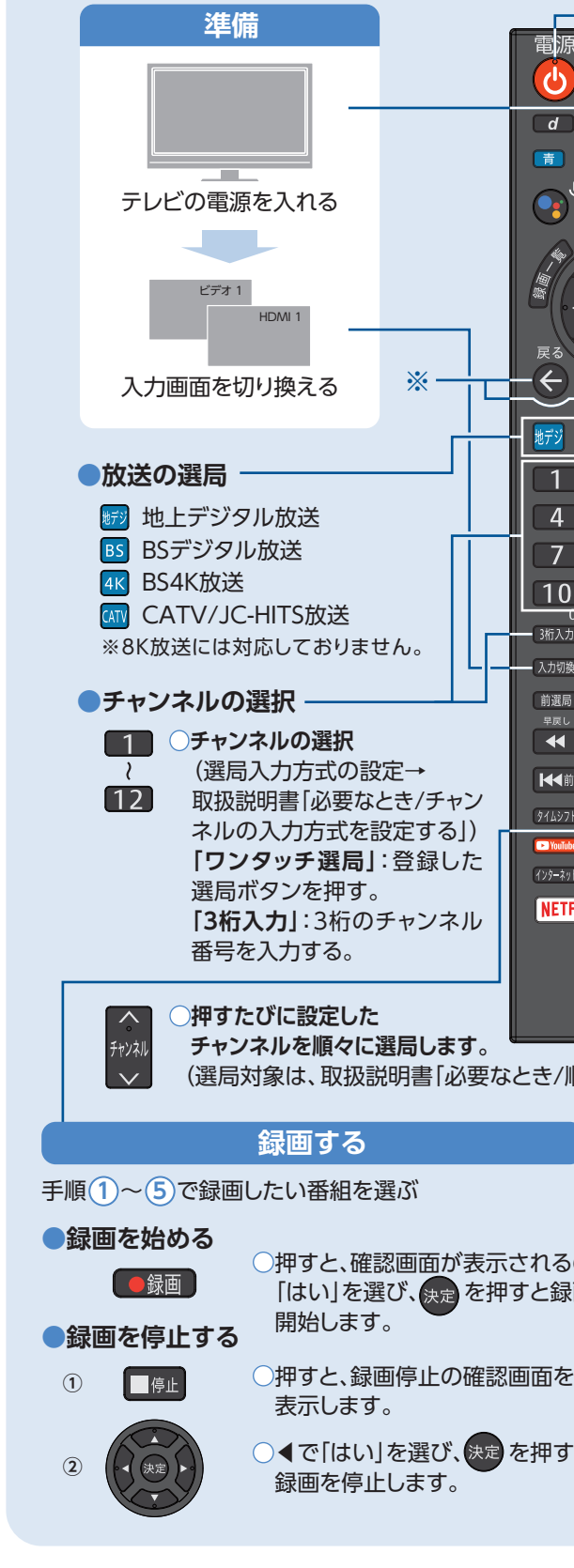

※表示される内容、機能は将来的に変更となる可能性があります。

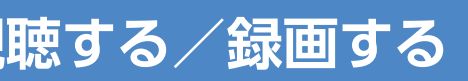

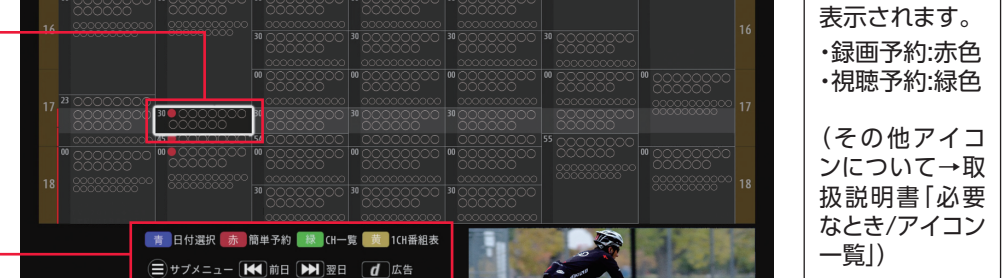

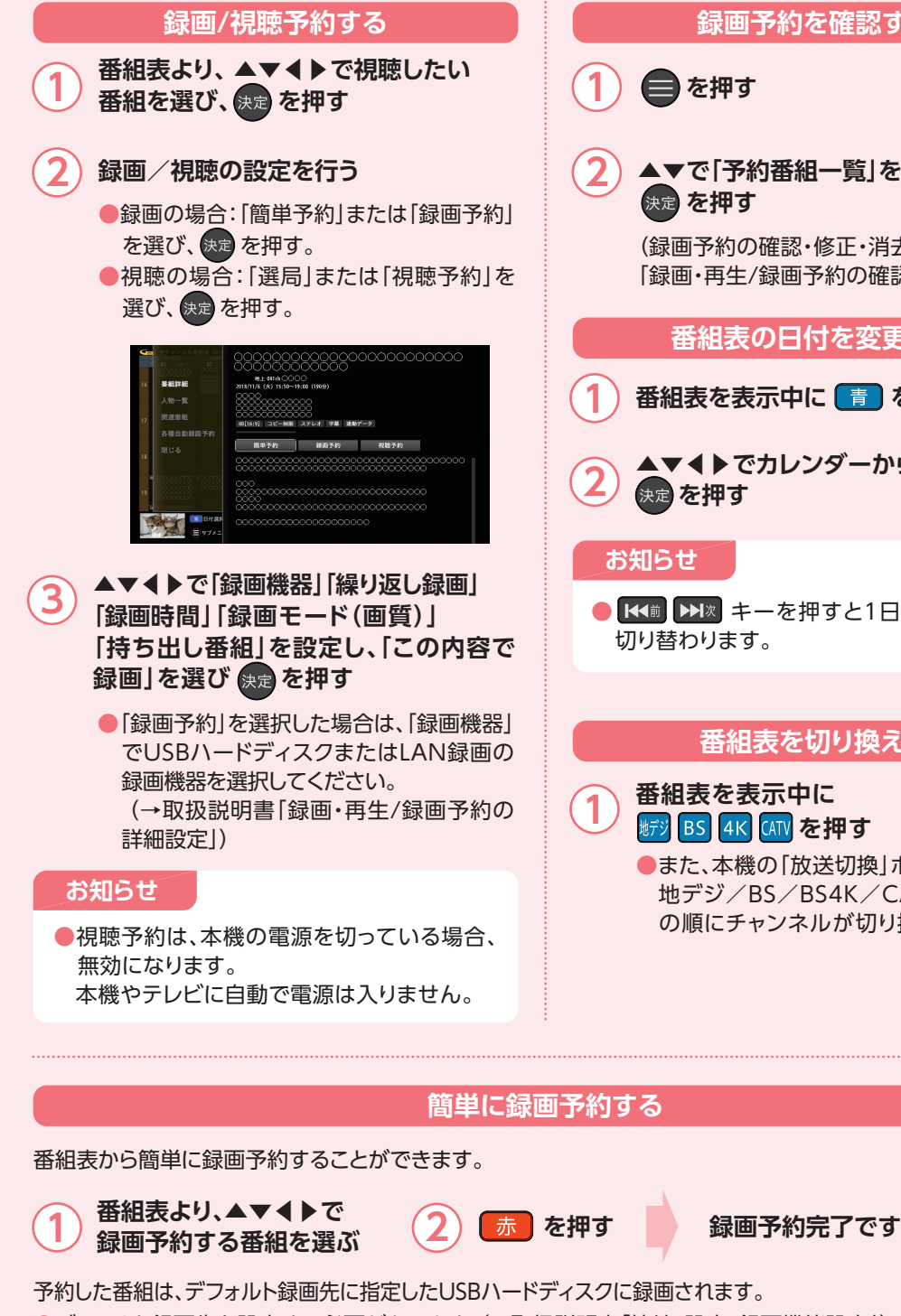

●デフォルト録画先を設定する必要があります。(→取扱説明書「接続・設定/録画機能設定」) ●放送中の番組は即時録画されます。

操作 ガイド

本機は電源を切っていても、定期的に放送局からの番組情報などを更新しています。電源を切るときは、AC アダプターの電源プラグをコンセントから抜かずに、本体またはリモコンの電源ボタンでお切りください。

番組表から番組選局、番組内容の確認、番組の録画/視聴予約、番組検索(フリーワード、ジャンル、人物、番組名、 カテゴリー)などができます。(→取扱説明書「録画・再生/検索して録画予約する」)

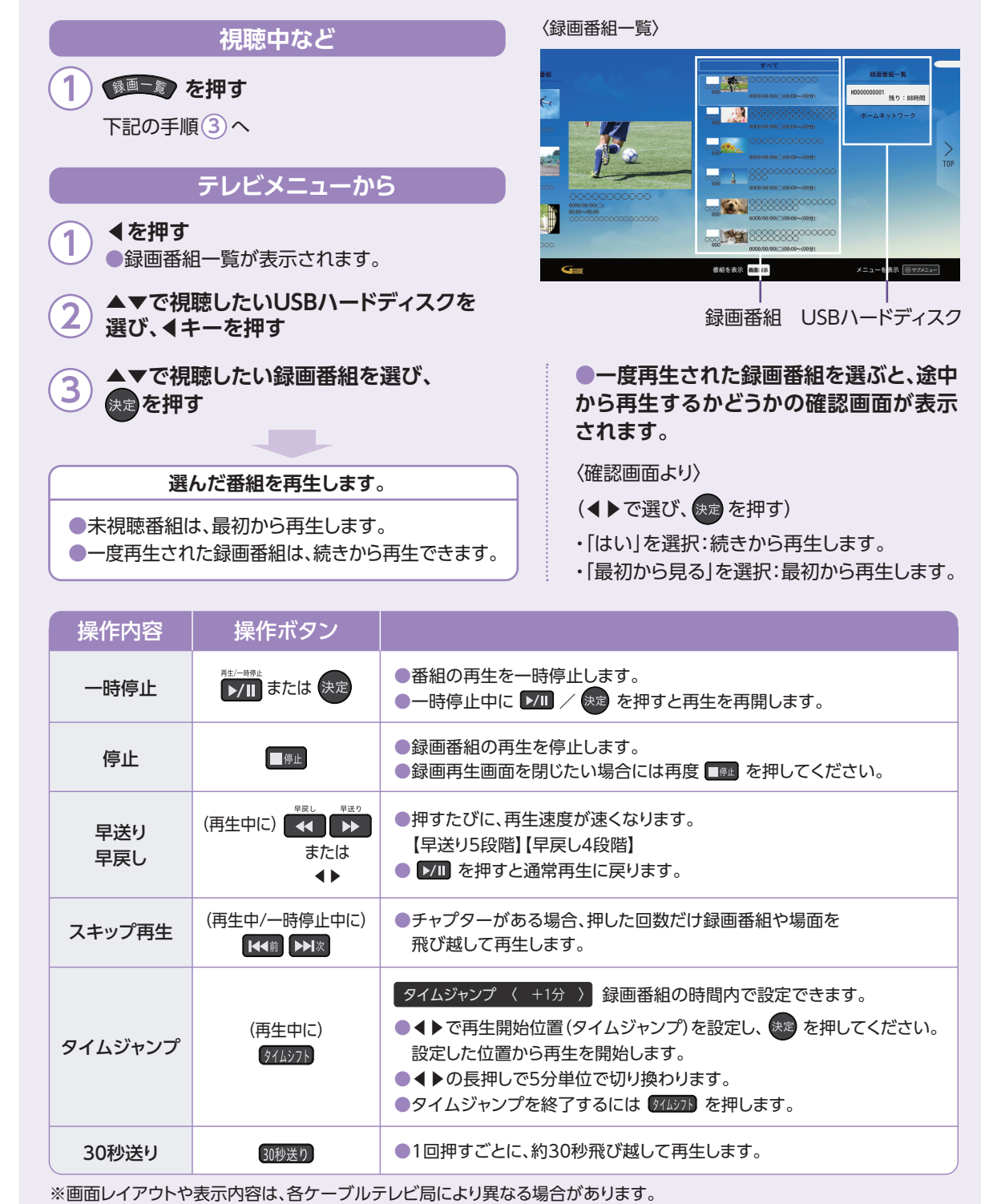

**、でカレンダーから日付を選び**

1日単位で日付が

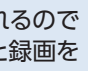

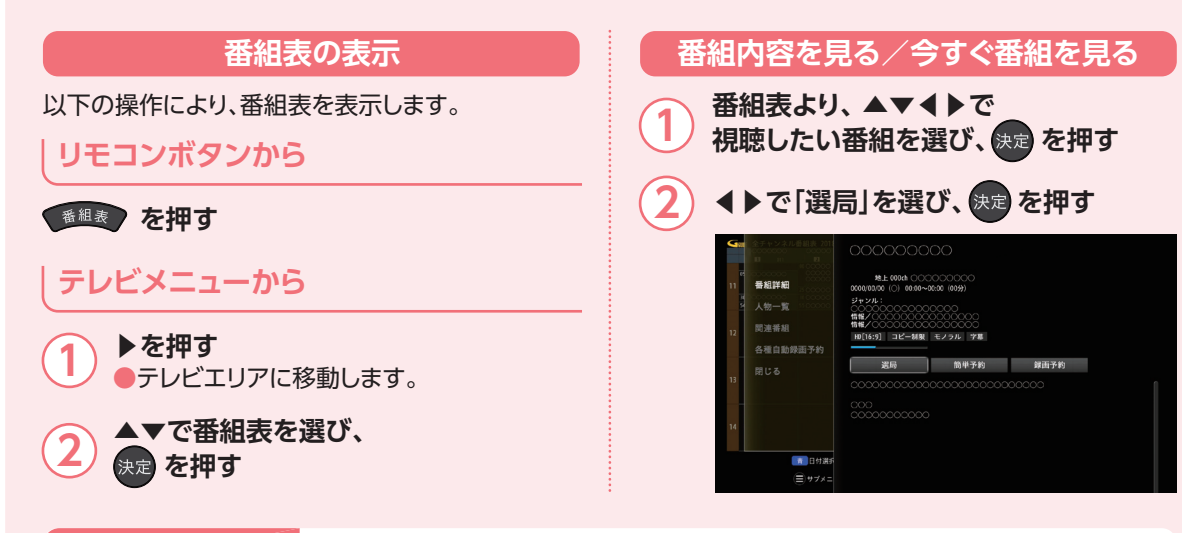

を押すと、 を選び」はい「で**●**◀

## **※操作に困ったら**

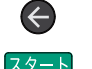

(←) 1つ前の画面(操作)に戻る

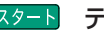

スタート テレビメニューに戻る

### **録画予約を確認する**

### **」を選び、**

・消去 →取扱説明書 )確認・修正・消去|)

## **変更する**

**うつつを押す** 

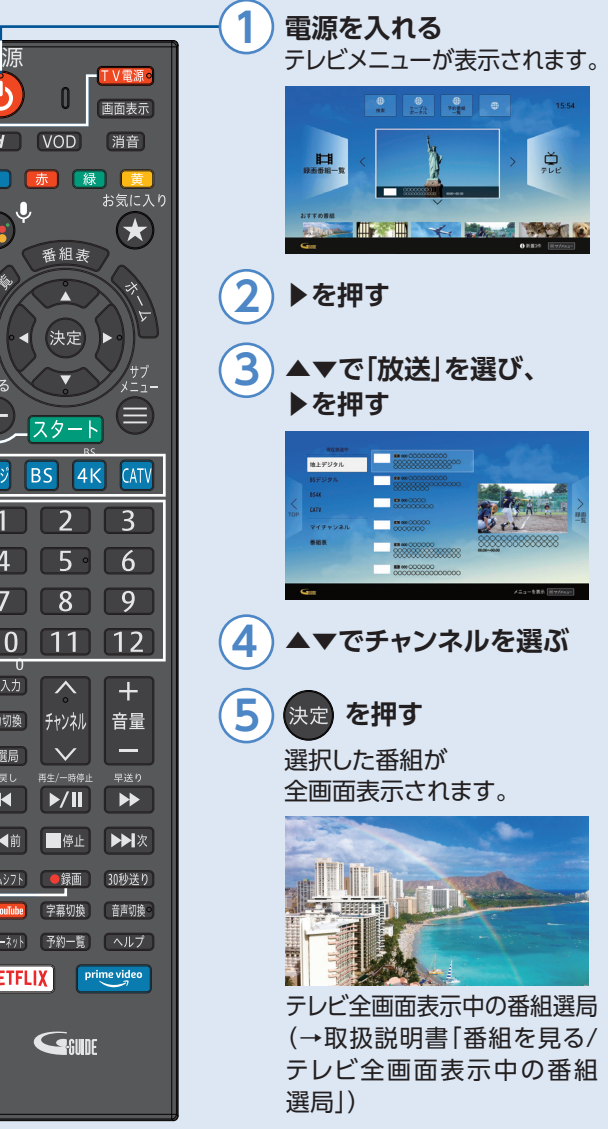

/順送りできるチャンネルを設定する」)